# **Astro** 企业应用

快速入门

文档版本 01 发布日期 2024-04-01

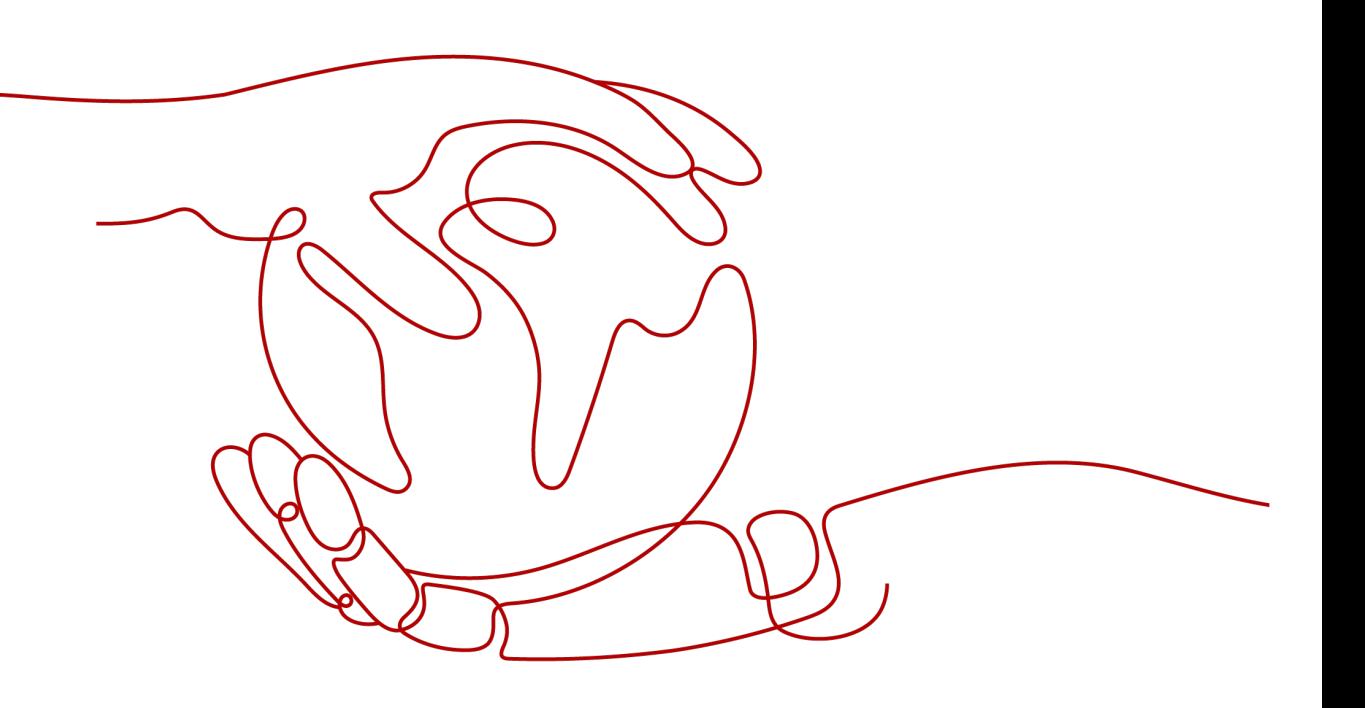

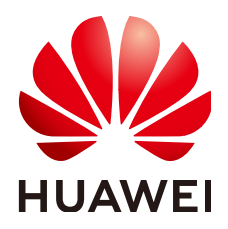

## 版权所有 **©** 华为云计算技术有限公司 **2024**。 保留一切权利。

非经本公司书面许可,任何单位和个人不得擅自摘抄、复制本文档内容的部分或全部,并不得以任何形式传 播。

## 商标声明

**、<br>HUAWE和其他华为商标均为华为技术有限公司的商标。** 本文档提及的其他所有商标或注册商标,由各自的所有人拥有。

## 注意

您购买的产品、服务或特性等应受华为云计算技术有限公司商业合同和条款的约束,本文档中描述的全部或部 分产品、服务或特性可能不在您的购买或使用范围之内。除非合同另有约定,华为云计算技术有限公司对本文 档内容不做任何明示或暗示的声明或保证。

由于产品版本升级或其他原因,本文档内容会不定期进行更新。除非另有约定,本文档仅作为使用指导,本文 档中的所有陈述、信息和建议不构成任何明示或暗示的担保。

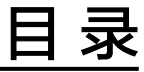

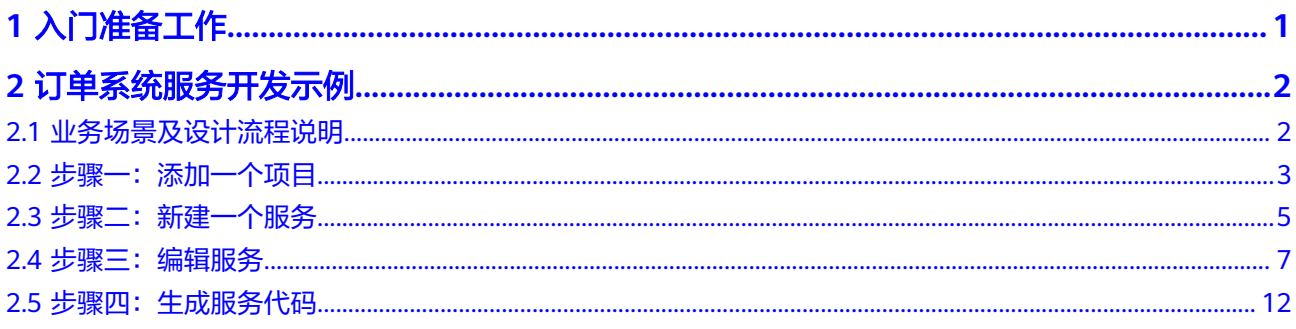

# **1** 入门准备工作

# <span id="page-3-0"></span>注册华为账号并实名认证

如果您已有一个华为账号,请跳到下一个任务。如果您还没有华为账号,请参考以下 步骤创建。

- **步骤1** 进入<mark>[华为云](https://www.huaweicloud.com/)</mark>官网,单击页面右上角的"注册"。
- **步骤2** 参考[注册华为账号并开通华为云中](https://support.huaweicloud.com/usermanual-account/account_id_001.html)操作, 完成注册。
- 步骤**3** 注册后参[考个人账号如何完成实名认证](https://support.huaweicloud.com/usermanual-account/zh-cn_topic_0077914254.html)或[企业账号如何完成实名认证中](https://support.huaweicloud.com/usermanual-account/zh-cn_topic_0077914253.html)操作,完成个 人或企业账号实名认证。

执行本入门中操作,只需购买一个AstroPro基础版实例。基础版实例当前为免费试 用,所以不需要为您的账户充值。

#### **----**结束

## 申请 **AstroPro** 公测

在使用AstroPro前,请先申请公测。公测申请通过后,才可正常使用AstroPro。如何申 请公测,请参见申请**[AstroPro](https://support.huaweicloud.com/usermanual-astropro/astropro_05_0002.html)**公测。

# 购买 **AstroPro** 基础版实例

在使用AstroPro前,您需要购买一个AstroPro实例。AstroPro实例是一个独立的资源空 间,所有的操作都是在实例内进行,不同实例间的资源相互隔离。AstroPro当前提供 了基础版和专业版两种类型的实例,执行本入门中操作,只需购买一个基础版实例。 基础版实例当前为**免费使用**,如何购买实例请参见<mark>[购买基础版实例](https://support.huaweicloud.com/usermanual-astropro/astropro_05_0070.html)</mark>。

# **2** 订单系统服务开发示例

# <span id="page-4-0"></span>**2.1** 业务场景及设计流程说明

在AstroPro中,用户通过业务建模,可生成高可用、高可靠、以及安全稳定的企业级IT 应用框架。本入门通过创建一个简单的订单系统,帮助您快速上手AstroPro。

本入门为创建一个简单的订单系统,订单系统中包括用户(User)、订单(Order)和 订单详情(OrderDetail)三个业务对象,且三个对象之间存在聚合关系,即用户存在 时,订单才会存在,订单存在时,订单详情才会存在。同时一个用户可以关联多个订 单,订单通过单号进行标识,一个订单又可以关联多个商品,例如手机、耳机等,商 品可以记录数量。在AstroPro中,构建上述一个订单系统的流程,如<mark>图2-1</mark>所示。

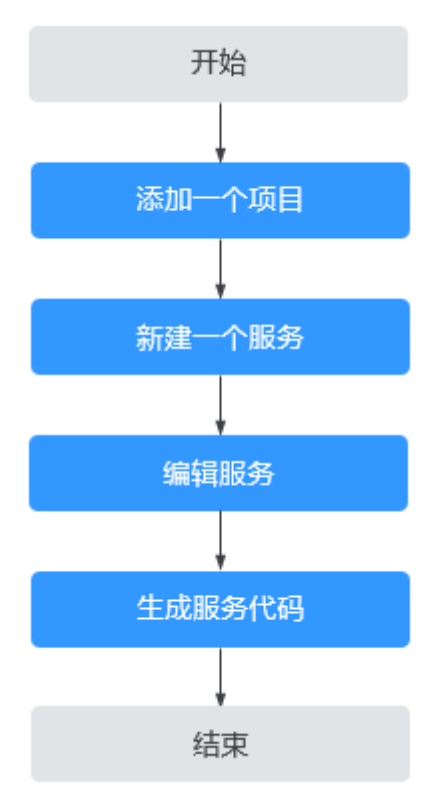

# 图 **2-1** 开发订单系统流程图

#### <span id="page-5-0"></span>1. 步骤一:添加一个项目

项目是使用AstroPro核心业务的入口。在AstroPro中会为每个租户提供一个工作空 间,您可以在工作空间中新建项目。

2. 步骤二: 新建一个服务

在AstroPro中,快速添加一个服务,新增服务中的配置均采用默认配置。此处创 建的服务相当于为服务搭建了一个框架,如果需要实现某些特定的功能,还需要 您根据自身业务需求进行业务建模。

#### 3. 步骤三: 编辑服务

在已创建的服务中,根据自身业务需求,设置服务的基本信息、框架配置、生成 策略、业务设计和服务依赖。

4. [步骤四:生成服务代码](#page-14-0)

基于配置的业务模型生成服务的基本代码。代码生成后,会提供一个压缩包,供 您直接使用。

# **2.2** 步骤一:添加一个项目

项目是使用AstroPro核心业务的入口。在AstroPro中会为每个账号提供一个工作空间, 您可以在工作空间中新建项目。

- 步骤**1** 进入**AstroPro**[服务控制台](https://console.huaweicloud.com/astro-pro/#/home),在已购买的实例中单击"进入首页",进入AstroPro界 面。
- 步骤**2** 在左侧导航栏中,选择"项目管理 > 项目",进入项目页面。

首次进入时,请单击"确认",开通工作空间。工作空间是为了方便用户全面管理资 源而提供的通用空间。工作空间之间的资源是相互隔离的,默认情况下,每个账号仅 能看到自己工作空间下的资源,且每个账号只能拥有一个工作空间。在AstroPro中会 为每个账号提供一个工作空间,您可以在工作空间中新建项目。

图 **2-2** 开通工作空间

提醒

X

请问是否开通工作空间?

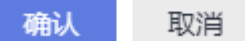

步骤**3** 单击"新增",设置项目基本信息。

# 图 **2-3** 新建所需的项目

е

基本信息

基本信息

#### \* 项目名称

AstroProject

自动创建同名服务组

#### 描述

请输入项目描述

#### 版权信息

#### \* Package

com.astropro

\* Group

grouppro

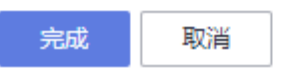

- 项目名称:新增项目的名称,只能包含大小写字母、数字、连字符(-)和下划线  $\binom{)}{2}$
- 描述:设置项目的描述信息,通常设置为项目的用途或者功能。
- 版权信息: 自定义代码的版权信息, 请以"//"开头或者以"/\*"开头并以"\*/" 结尾。
- Package:设置生成代码的顶层包名,由一个或多个小写字母和数字组成,片段之 间用点号(.)连接,且必须以小写字母开头。

#### <span id="page-7-0"></span>图 **2-4** 顶层包名

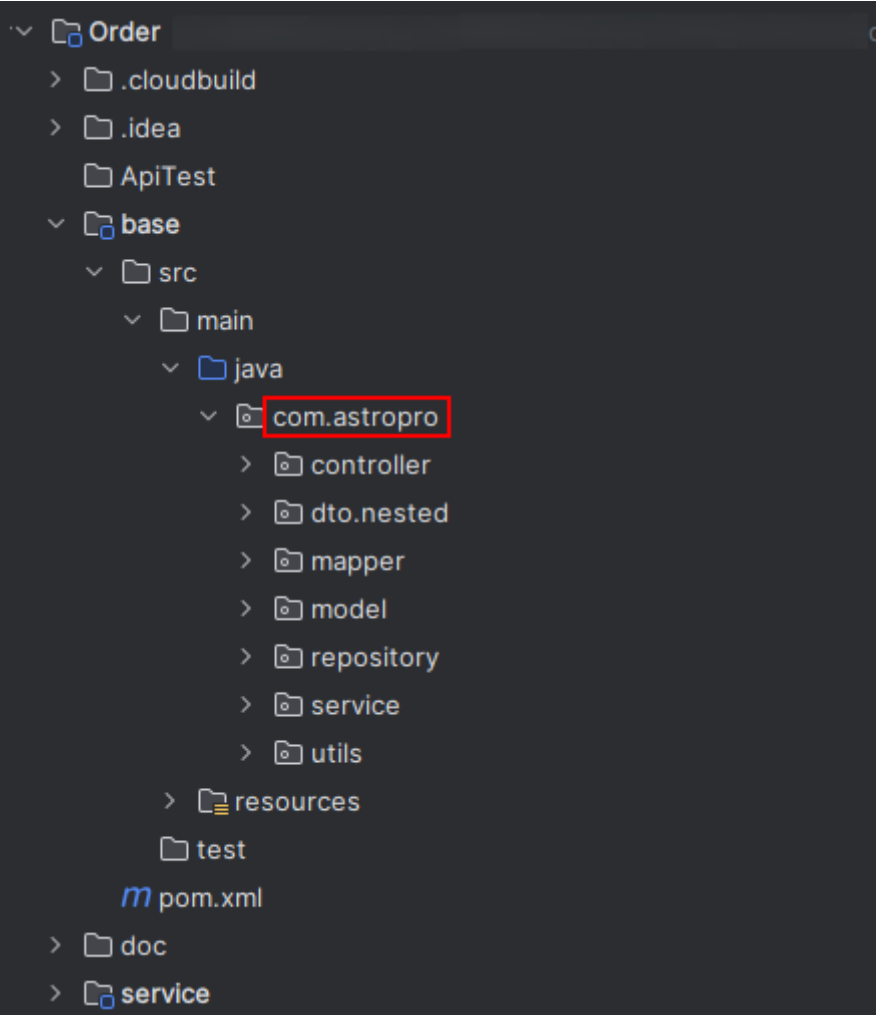

● Group:设置项目的默认组名,只能包含大小写字母、数字、连字符(-)、下划 线(\_)和点(.)。

步骤**4** 单击"完成",完成项目的创建。

项目创建后,可以为当前账号下的其他用户(如IAM用户)添加项目级角色或工作空 间级角色,来协助您一起开发或管理项目。如何为用户添加角色,请参见<mark>[项目角色管](https://support.huaweicloud.com/usermanual-astropro/astropro_05_0025.html)</mark> [理](https://support.huaweicloud.com/usermanual-astropro/astropro_05_0025.html)。

#### **----**结束

# **2.3** 步骤二:新建一个服务

在AstroPro中,快速添加一个服务,新增服务中的配置均采用默认配置。此处新建服 务的操作,相当于为服务搭建了一个框架。

- 步骤**1** 项目创建完成后,在左侧导航栏中,选择"项目管理 > 服务"。
- **步骤2** 选择步骤一: 添加一个项目中创建的项目和服务组,单击"新增"。

创建项目时,默认会创建一个和项目同名的服务组,所有新建服务默认在此分组下 (本示例使用默认服务组)。服务组用于对项目中的服务进行分组,一般一个分组对 应一个研发团队。

## 图 **2-5** 新增服务

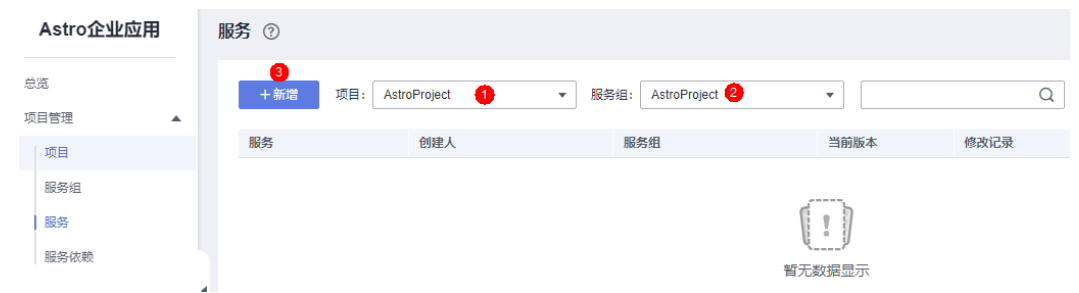

## 步骤**3** 设置服务的基本信息。

#### 图 **2-6** 新建 Order 服务

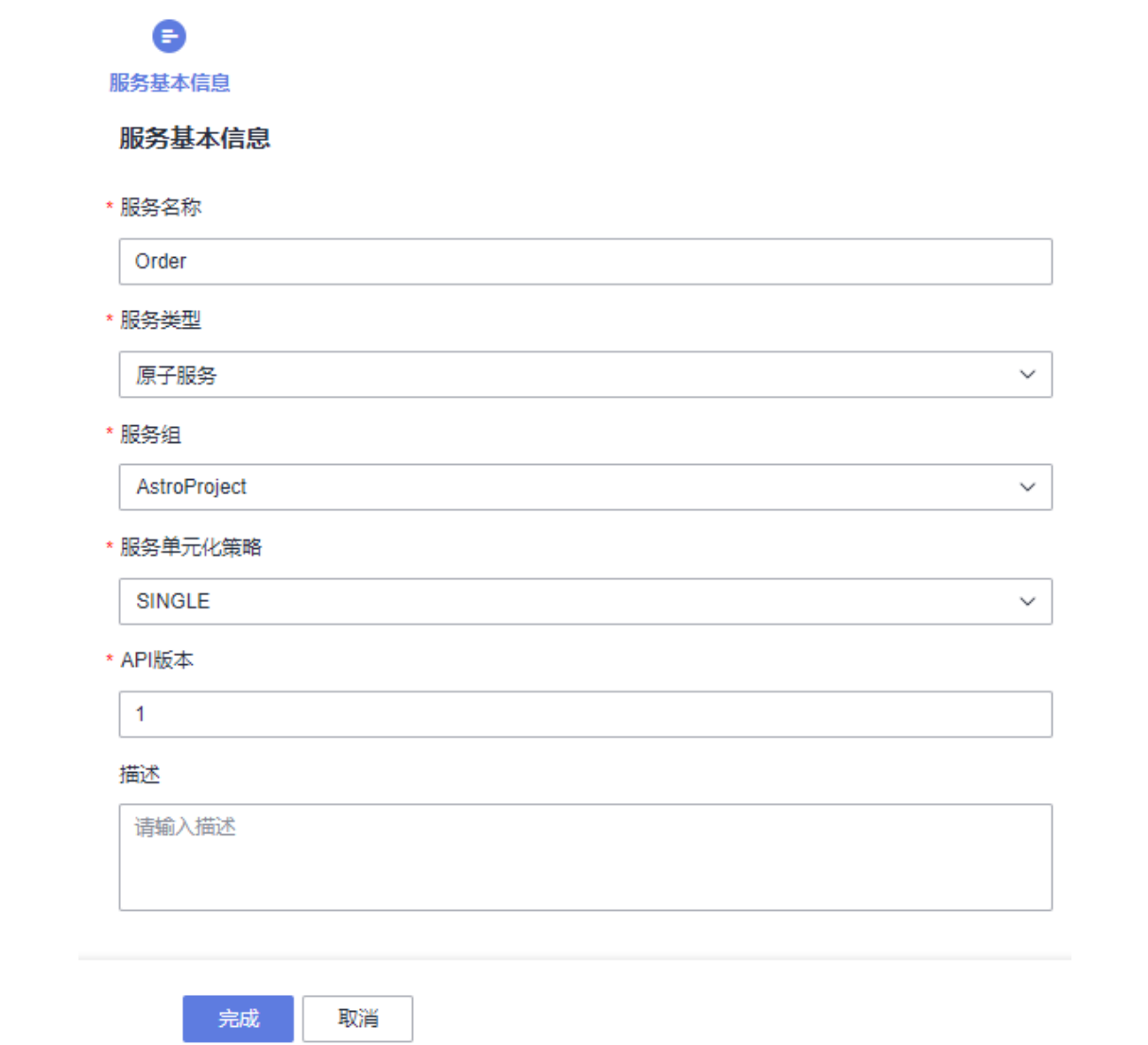

- 服务名称: 设置待添加服务的名称。服务名称由英文字母、数字或"-"组成, 且 必须以字母开头,一般采用驼峰格式,长度最低为两位。
- 服务类型: 当前仅支持创建原子服务。原子服务是指对外提供业务对象管理API, 有独立数据存储(一般为独立数据库)的服务。原子服务之间可以相互调用。
- <span id="page-9-0"></span>● 服务组:选择服务所属的分组,本示例选择创建项目后,生成的默认服务组 AstroProject。
- 服务单元化策略:服务在子域内的单元化策略。服务单元化策略必须在一个子域 内定义,不能跨子域。当应用比较复杂时,可基于领域的特定概念将应用分解为 多个领域,每个领域就是一个子域,如核心子域、支撑子域和通用子域。 新增服务时,只能设置为SINGLE,即单库,无论子域是否进行单元化部署,该服 务只在一个单元(一般以region为单元)内部署。
- API版本:服务API版本,对应服务Service段的apiVersion字段,一般为v1、v2类 型的值。
- 描述:设置服务的描述信息。
- 步骤**4** 单击"完成",完成服务的创建。

**此处创建的服务相当于为服务搭建了一个框架,如果需要实现某些特定的功能,还需** 要您根据自身业务需求进行业务建模。在AstroPro中,用户通过业务建模,可生成高 可用、高可靠及安全稳定的企业级IT应用框架。

**----**结束

# **2.4** 步骤三:编辑服务

服务创建后,请根据自身业务的需求,设置服务的基本信息、框架配置、生成策略、 业务设计和服务依赖,完成业务建模。

**步骤1** 在服务列表中,单击<mark>步骤二: 新建一个服务</mark>中已创建服务后的"编辑"。

图 **2-7** 编辑服务

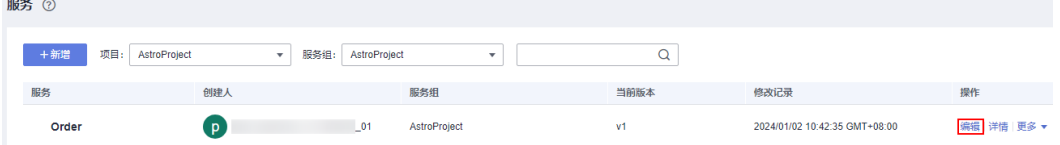

- 步骤**2** 本示例中,基本配置、框架配置和生成策略均保持默认,直接单击"下一步"。
	- 基本配置:用于配置服务的基本信息,直接在界面进行勾选配置,不同的配置会 呈现不同的效果。

# 图 **2-8** 基本配置

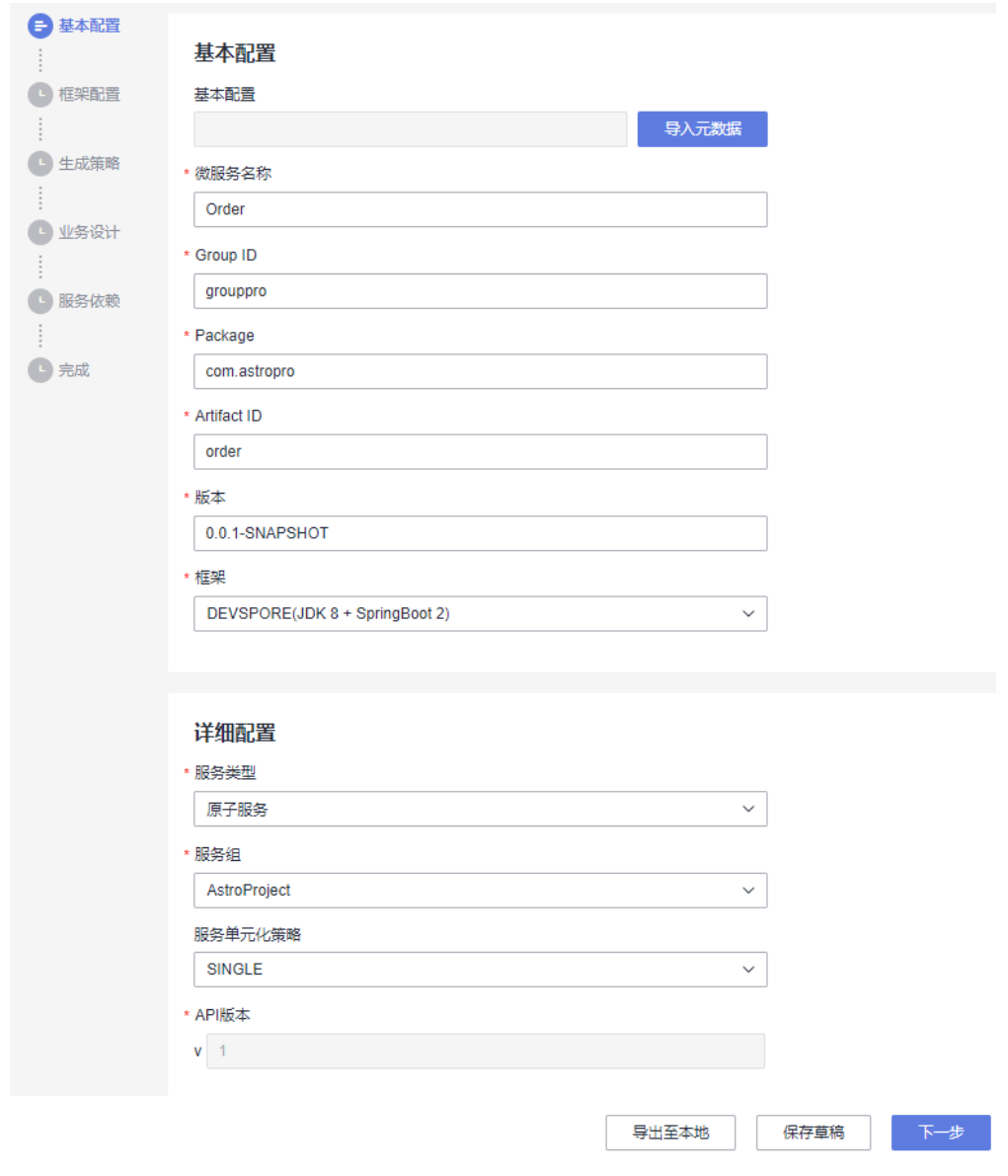

● 框架配置:配置服务使用的中间件或云服务,直接在界面进行勾选配置,不同的 配置会呈现不同的效果。

#### 图 **2-9** 框架配置

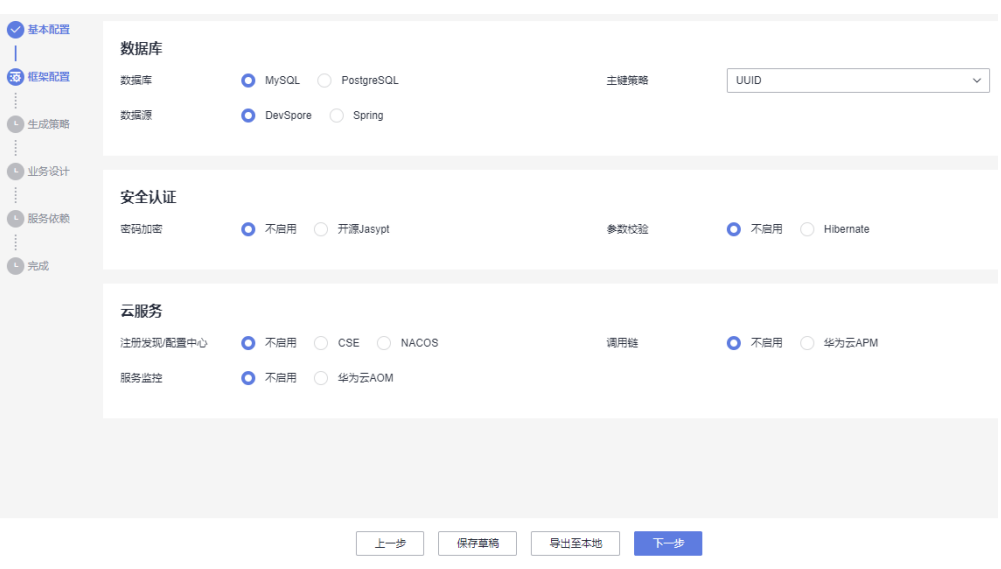

生成策略:配置服务的代码风格,直接在界面进行勾选配置,不同的配置会呈现 不同的效果。

# 图 **2-10** 生成策略

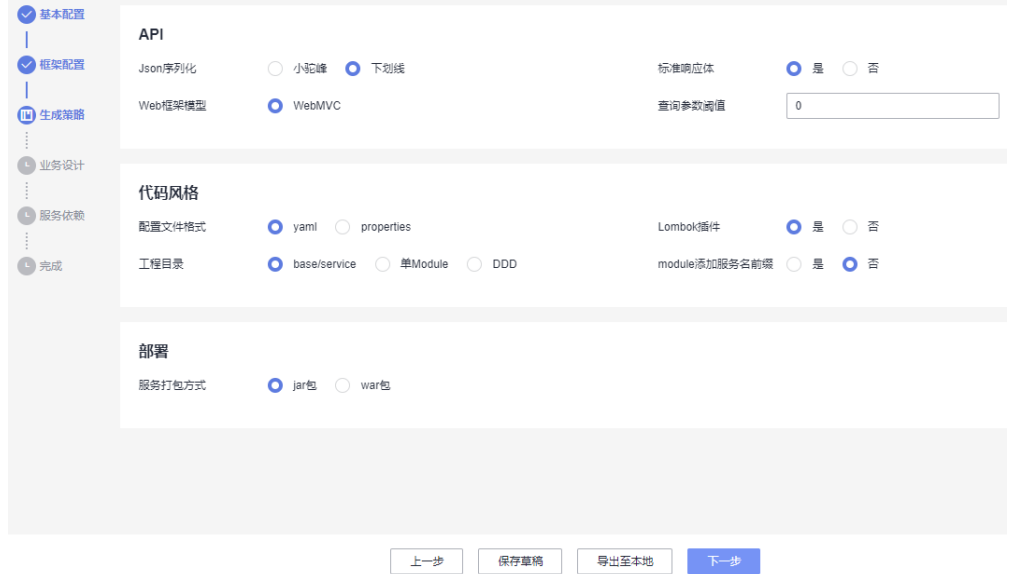

#### 步骤**3** 业务设计。

业务设计是AstroPro提供的核心能力,是用户设计业务的基础。业务设计过程中,使 用到的对象及对象间关系介绍,请参[见对象详解](https://support.huaweicloud.com/usermanual-astropro/astropro_05_0040.html)。

本示例中,订单系统中包括用户(User)、订单(Order)和订单详情 (OrderDetail)三个业务对象,且三个对象之间存在聚合关系,即用户存在时,订单 才会存在,订单存在时,订单详情才会存在。同时一个用户可以关联多个订单,订单 通过单号进行标识,一个订单又可以关联多个商品,商品可以记录数量。

1. 在business中, 拖拽BO对象到设计区, 并修改对象名称为User。

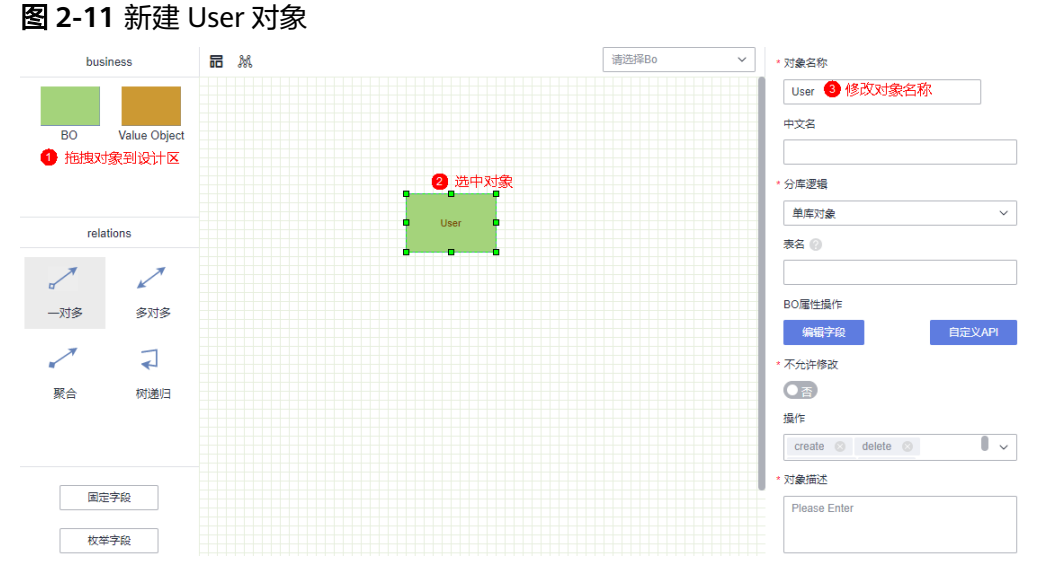

2. 在BO属性操作中,单击"编辑字段",新增name(用户名)字段,用于记录用 户信息。

图 **2-12** 新增 name 字段

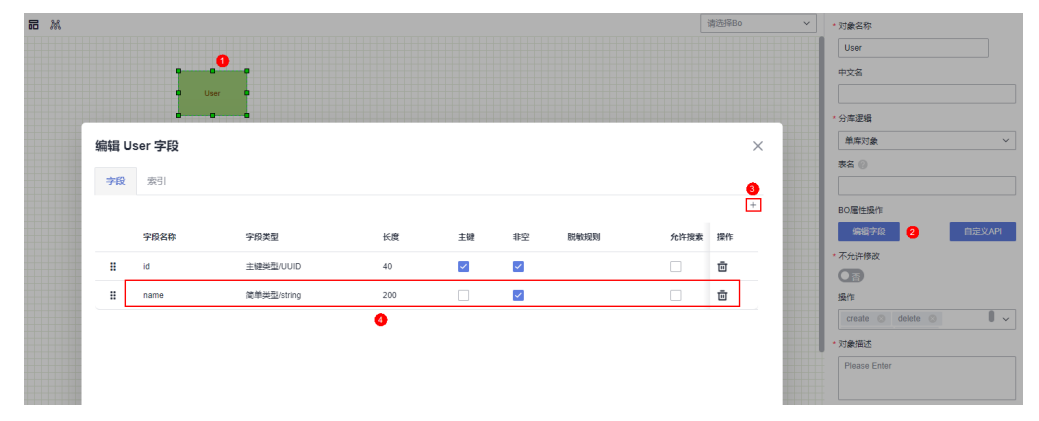

3. 按照上述操作,在business中,分别拖拽两个BO对象到设计区,并修改对象名称 为"Order"和"OrderDetail"。

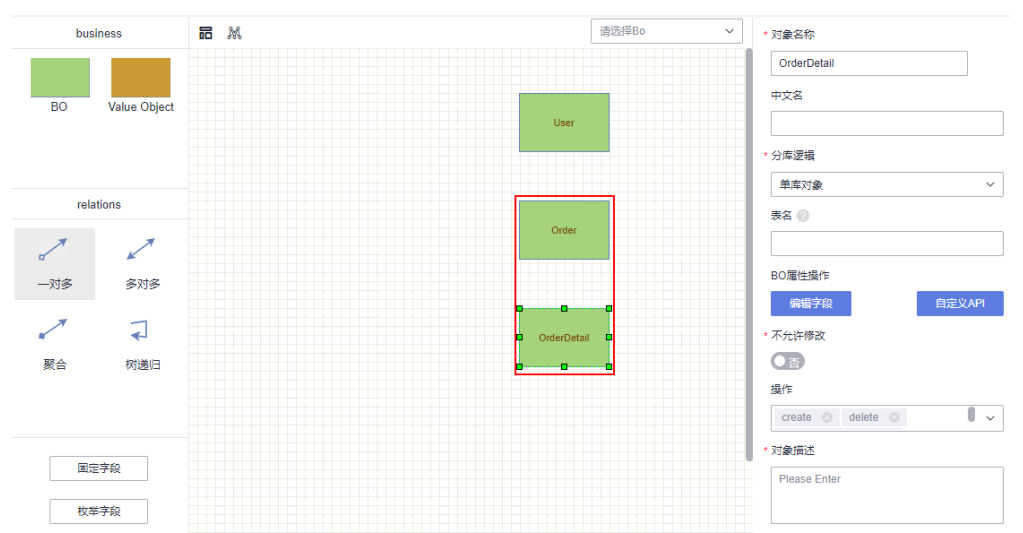

图 **2-13** 新增对象 Order 和 OrderDetail

4. 为"Order"对象添加"orderNo(订单编号)"字段,为"OrderDetail"添加 "product(商品)"、"amount(数量,integer类型)"字段。

其中, "orderNo"用于记录订单的编号, "product"用于记录商品的详情, "amount"用于记录商品的数量。

图 **2-14** 为 Order 对象添加 orderNo 字段

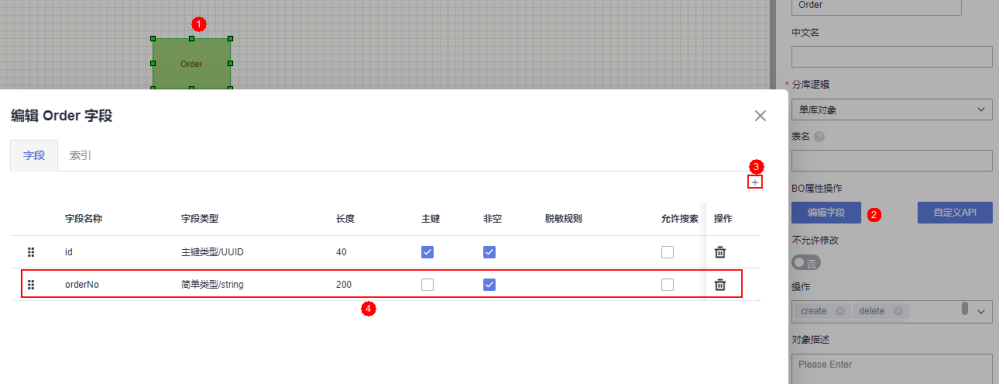

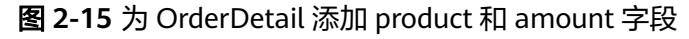

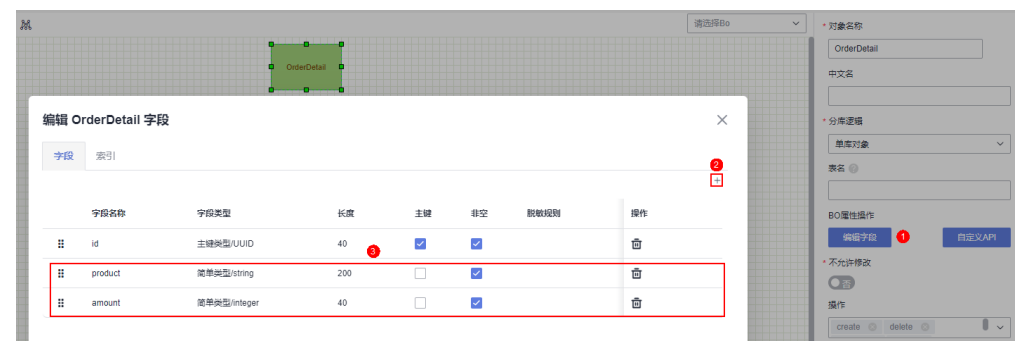

5. 建立业务场景关系,即为User和Order, Order和OrderDetai建立聚合关系。 在订单系统中,要求用户存在时,订单才会存在,订单存在时,订单详情才会存 在,故需要为对象建立聚合关系。

<span id="page-14-0"></span>聚合关系中,次要方必须依赖首要方,任何对次要方的操作先要经过首要方才能 继续往下操作。关于对象间关系的详细介绍,请参见<mark>对象间关系</mark>。

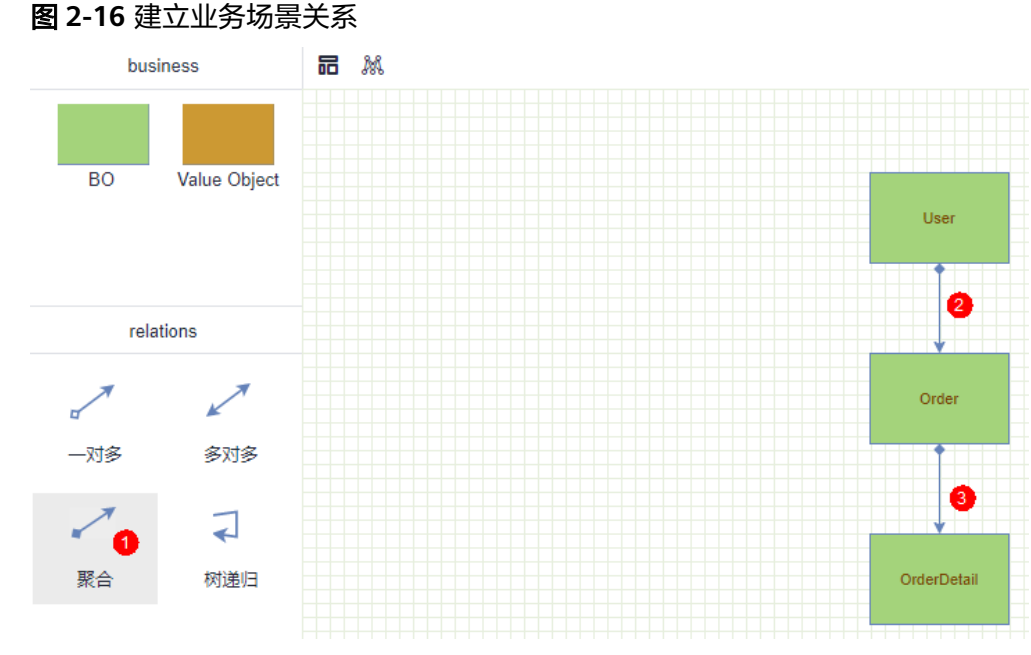

6. 设计完成后,单击"下一步"。

步骤**4** (可选)为服务添加依赖,本示例不涉及,恭喜您已完成服务业务模型的配置。

通常情况下,一个应用不是一个单独的服务,可能由多个服务共同组成。这些服务之 间可能存在一些跨服务的调用,此时就需要通过添加依赖服务,把这些服务的客户端 集成过来。如何添加服务依赖,请参见<mark>新增依赖服务</mark>。

**----**结束

# **2.5** 步骤四:生成服务代码

基于配置的业务模型生成服务的基本代码。代码生成后,会提供一个压缩包,供您直 接使用。

步骤**1** 在服务依赖页面,单击"创建"。

#### 图 **2-17** 创建服务

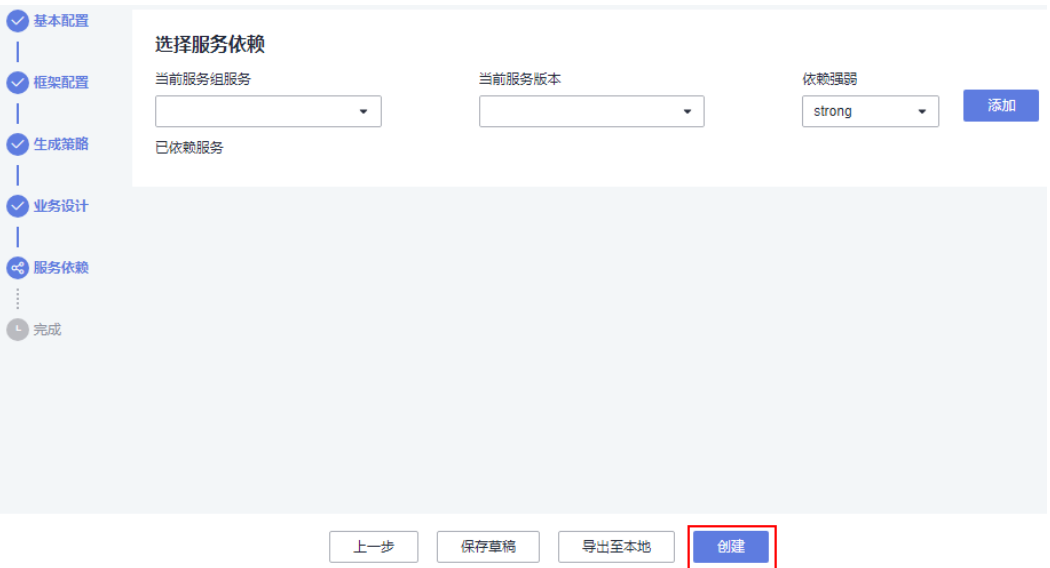

步骤**2** 输入变更日志描述信息,单击"创建"。

系统开始创建服务,并生成该服务的基本代码。代码生成后,界面会提供一个压缩 包,可直接下载使用。压缩包格式为"服务名称+唯一ID"。

图 **2-18** 创建服务并生成代码

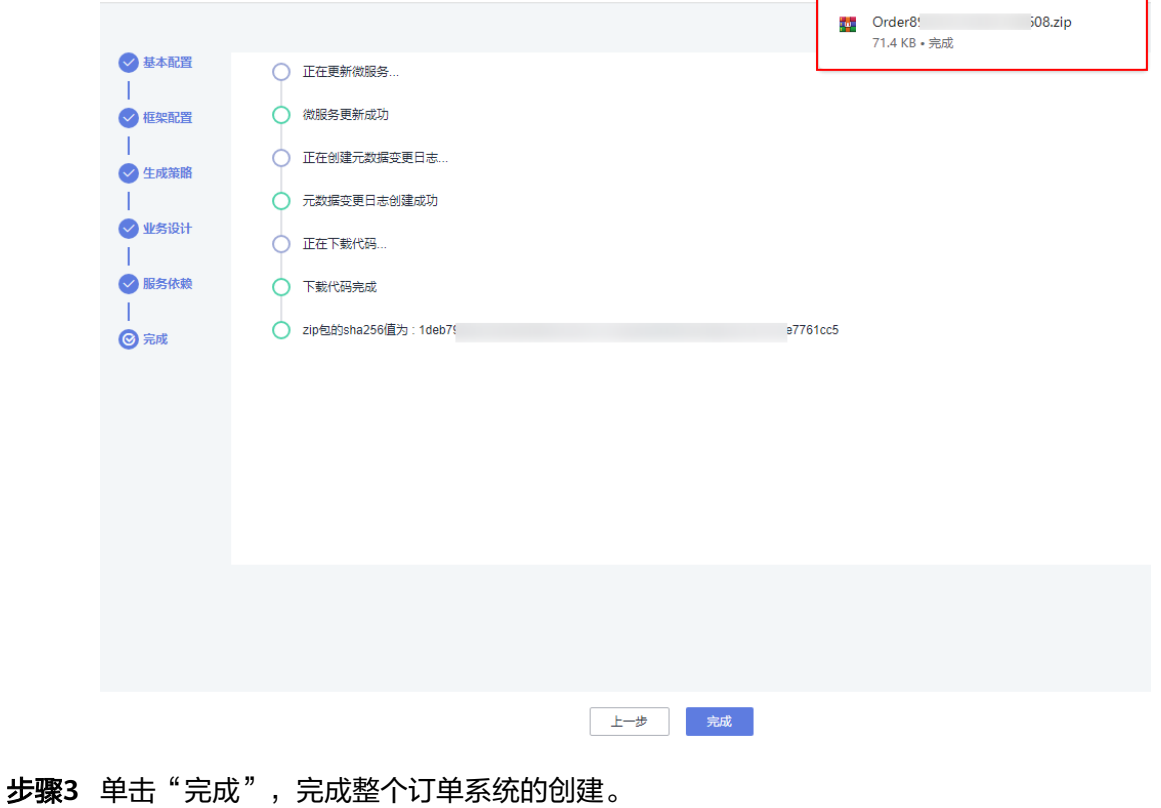

打开生成的服务代码包,在"README.md"文件中可查看代码目录结构的说明,[如图](#page-16-0) **[2-19](#page-16-0)**。

## <span id="page-16-0"></span>图 **2-19** 代码目录结构说明

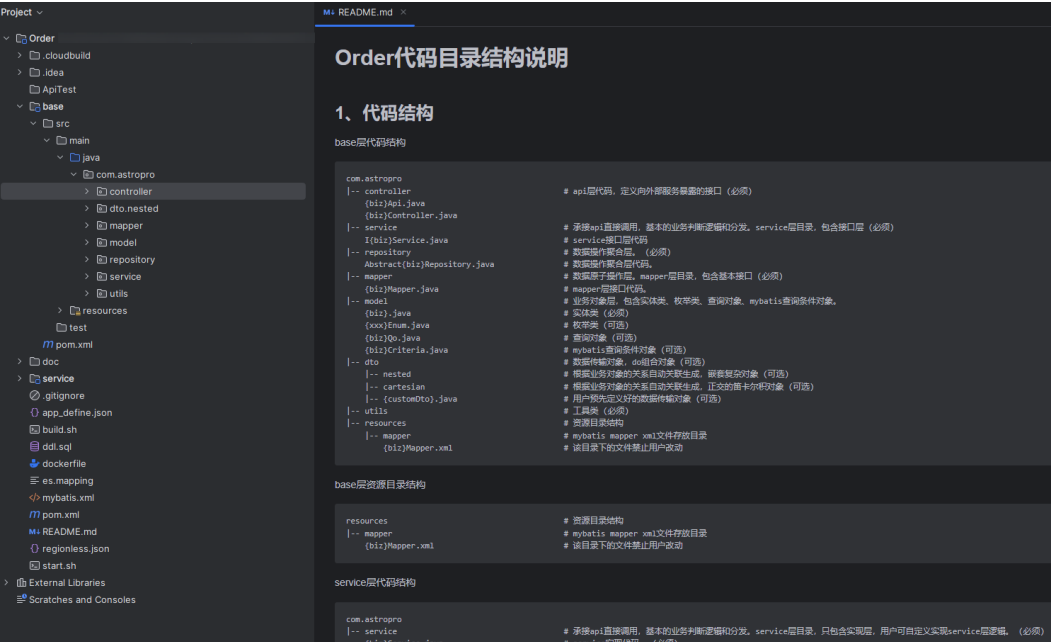

代码目录结构分为"base/service"、"单Module"和"DDD"三种,在编辑元数据 的"生成策略 > 代码风格 > 工程目录"中可进行定义,生成效果差异如图**[2-21](#page-17-0)**所示。 本示例采用默认配置即"base/service"样式,关于"单Module"和"DDD"样式的 代码目录结构说明,请参见<mark>服务开发框架详解</mark>。

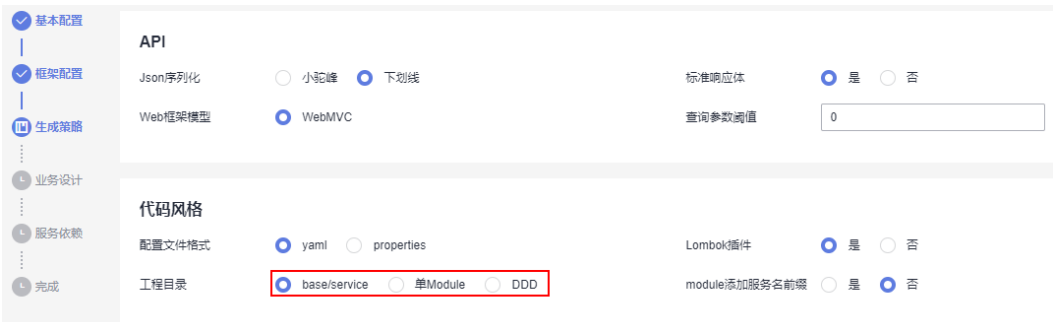

## 图 **2-20** 设置代码风格

<span id="page-17-0"></span>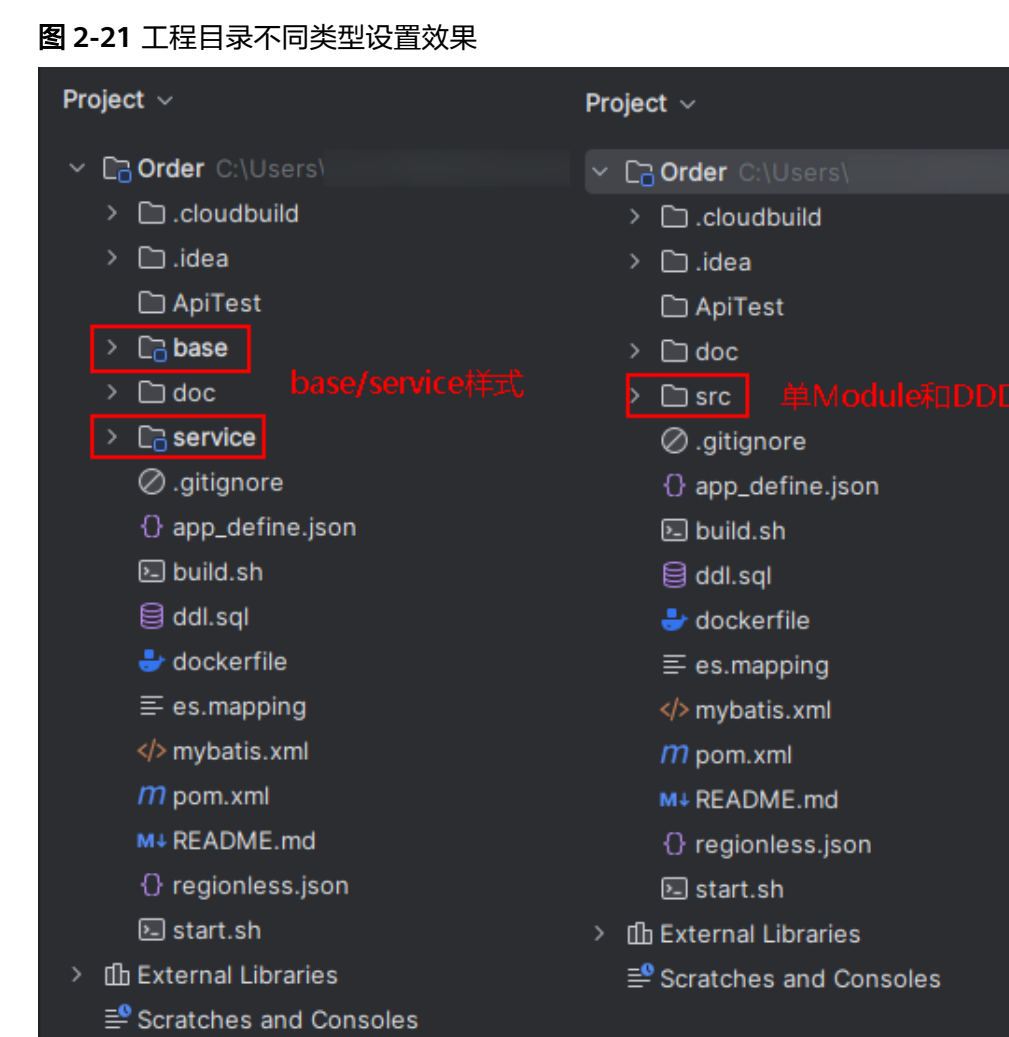

**----**结束